## **EEP Spline-Vorschau**

## **Voraussetzungen**

Die EEP Spline-Vorschau ist mit den EEP-Versionen 4 bis 6 kompatibel.

Damit die Spline-Dateien eingelesen werden können, muss die RESOURCEN.PAK integriert sein. Zum Integrieren und Deaktivieren der RESOURCEN.PAK eignet sich das Tool "EEP-Resourcen überprüfen" von Ernst Fasswald (EF1, [http://www.seegras.at/eep/\)](http://www.seegras.at/eep/) Wenn die EEP Spline-Vorschau diese Datei im EEP-Installationsverzeichnis findet, wird eine Warnmeldung ausgegeben.

## **Anwendung**

Die EEP Spline-Vorschau erstellt Vorschaubilder für alle in EEP vorhandenen Splines. Diese Vorschaubilder können dann für verschiedene andere Programme genutzt werden, z. B. für die Gleisstile-Vorschau von Ernst Fasswald oder den Spline-Manager von Waldemar Hersacher.

## **Benutzung**

Nach dem Start erscheint das Hauptfenster der EEP Spline-Vorschau (siehe Bild rechts).

Im oberen Bereich können die Gleisstile ausgewählt werden, von denen ein Vorschaubild erstellt werden soll.

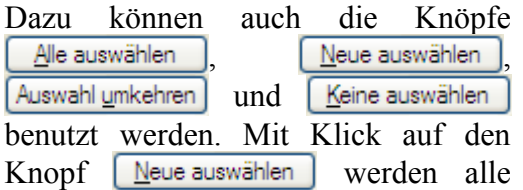

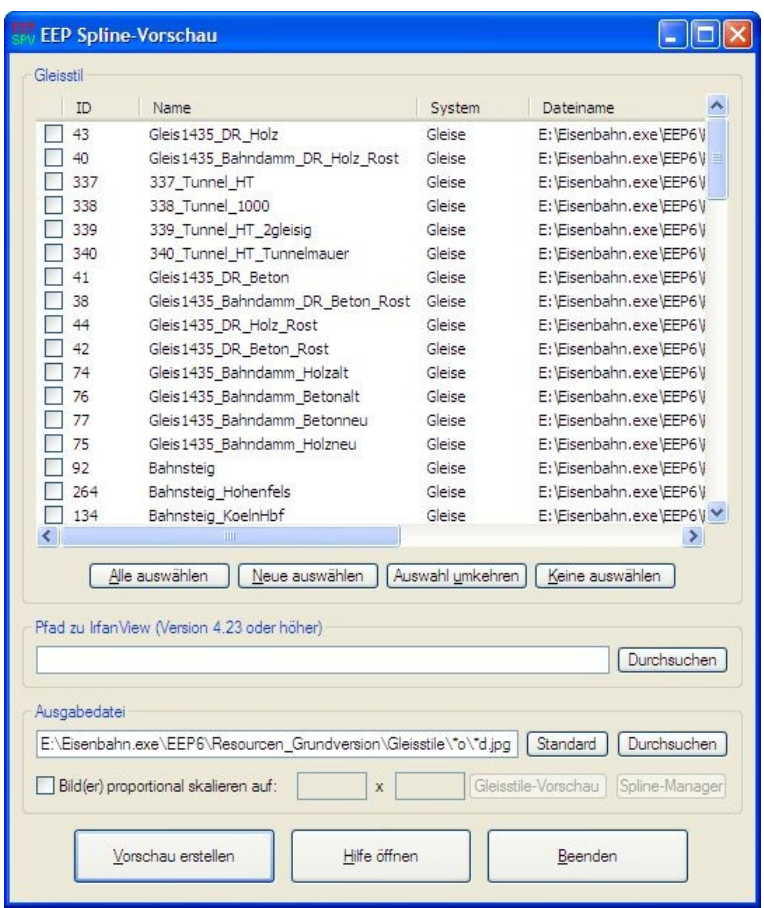

Gleisstile ausgewählt, von denen kein Bild in einem der Formate BMP, JPG oder PNG in dem entsprechenden Ordner im Gleisstile-Verzeichnis des Resourcen-Ordners vorhanden ist.

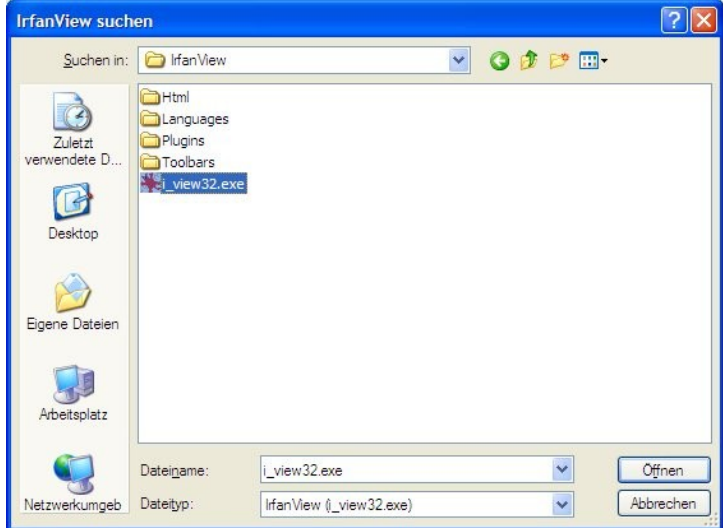

Um die Bilder skalieren und zuschneiden zu können, braucht die EEP Spline-Vorschau IrfanView mit Version 4.23 oder höher. Der Pfad dazu wird in dem gleichnamigen Feld eingetragen. Mit einem Klick auf die **Durchsuchen**-Schaltfläche kannst du in einem Datei-Auswahlfeld (siehe Bild links) bequem nach dem Programm suchen. Die aktuelle IrfanView-Version kannst du dir von der Homepage <http://www.irfanview.com/>herunterladen.

Wohin das Vorschaubild gespeichert wird, wird in dem Feld "Ausgabedatei" festgelegt. Mit Klick auf die Schaltfläche

 öffnet sich ein Dateiauswahlfenster, in dem der Name und Pfad der Ausgabedatei leicht festgelegt werden können. Wenn du aber mehrere Bilder auf einmal erstellen lassen willst, musst du in den Dateinamen Platzhalter einbauen. Die erlaubten Platzhalter sind in der Tabelle unten zusammengestellt und werden auch im Tooltip angezeigt.

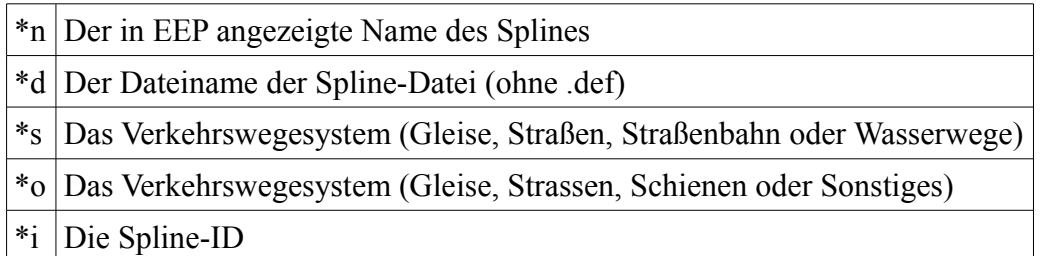

Wenn eine Datei mangels (eindeutiger) Platzhalter zu mehreren Gleisstilen passt, werden die ersten Bilder überschrieben. Das passiert auch, wenn die Datei vorher schon existiert.

Wenn die Bilder von der Gleisstile-Vorschau oder dem Spline-Manager gefunden werden sollen, müssen sie den gleichen Pfad und Dateinamen (mit anderer Erweiterung) wie die Spline-Datei aufweisen. Mit Klick auf die Schaltfläche standard wird dieser Pfad (bzw. ein Pfad mit entsprechenden Platzhaltern) in da Auswahlfeld übernommen.

Außerdem kann noch gewählt werden, ob die Bilder nach der Erstellung auf die in den beiden Eingabefeldern eingestellte Maximalgröße gebracht werden sollen. Die Knöpfe Gleisstile-Vorschau und Spline-Manager stellen die Größe so ein, wie es das jeweilige Programm benötigt.

Mit der Schaltfläche Worschau erstellen wird die Vorschau-Erstellung schließlich gestartet. Wenn EEP noch läuft, wirst du gebeten, deine Anlage zu speichern und EEP zu beenden. Ist dies geschehen, wird EEP mit einer Spezial-Anlage neu gestartet. Diese Spezialanlage hat einen durchsichtigen Untergrund. Außerdem ist die Kamera so eingestellt, dass damit die Gleise gut aufgenommen werden können. Nach dem EEP-Start werden für jeden Gleisstil, von dem eine Vorschau gespeichert werden soll, folgende Schritte durchgeführt:

- Das entsprechende Verkehrswegesystem wird aufgerufen und der Spline ausgewählt
- Es wird ein gerades Stück auf die Anlage gesetzt
- Das Kontextmenü wird geöffnet und der Spline auf die Position 0,0 verschoben sowie auf 20 Meter Länge gekürzt
- Anschließend wird die 3D-Ansicht aufgerufen und das maximierte Fenster gewählt
- EEP macht einen Screenshot und die 3D-Ansicht wird geschlossen
- Der Screenshot wird mit Irfan View automatisch zurechtgeschnitten und auf die eingestellte Größe skaliert.

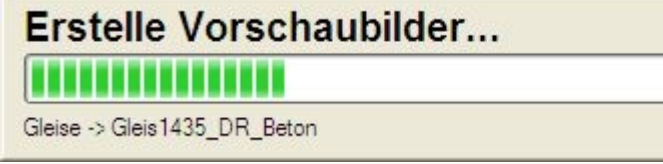

Während der Vorschau-Erstellung erscheint am oberen Bildschirmrand ein

Fenster (siehe oben), das über den aktuellen Gleisstil sowie den Gesamt-Fortschritt informiert.

Wenn dir die Vorschau-Erstellung zu lange dauert, kannst du sie anhalten und abbrechen. Dazu musst du die Escape-Taste drücken. Dann erscheint ein Fenster (siehe rechts), in dem gefragt wird, ob noch weitere Vorschaubilder erstellt

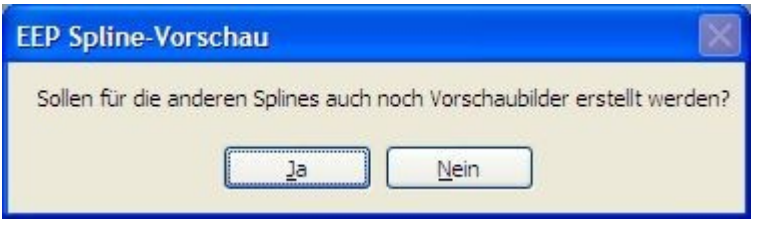

Zum Abbrechen Esc-Taste drücken

werden sollen. Wenn du auf "Nein" klickst, wird die Vorschau für den aktuellen Spline (der unten links in dem Fortschrittsfenster zu sehen ist) noch erstellt, ab dann aber keine mehr, die Vorschau-Erstellung wird abgebrochen.

Wenn die Vorschau-Erstellung nur pausiert werden soll, klickst du nach dem Ende der erwünschten Pause auf "Ja" und lässt weitere Vorschaubilder erstellen.

Mit Klick auf die Schaltfläche Wilfe öffnen wird die Hilfe geöffnet. Das ist diese Datei. Mit der Schaltfläche **Egenden** wird die EEP Spline-Vorschau beendet. Die Einstellungen werden in der Datei "SplineVorschau.ini" gespeichert und stehen beim nächsten Start sofort wieder zur Verfügung. Sofern EEP gestartet wurde, wird dieses wieder beendet.

**Achtung!** Ich übernehme keinerlei Haftung für Schäden, die im Umgang mit diesem Programm entstehen. Wenn Fragen oder Probleme auftreten, schreibe eine E-Mail an [benjamin.hogl@gmx.de](mailto:benjamin.hogl@gmx.de) oder wende dich an eines der beiden EEP-Foren: [darktrain.net](http://www.eep4u.com/darktrain/) oder [Das EEP-Forum.](http://www.das-eep-forum.de/forum/)

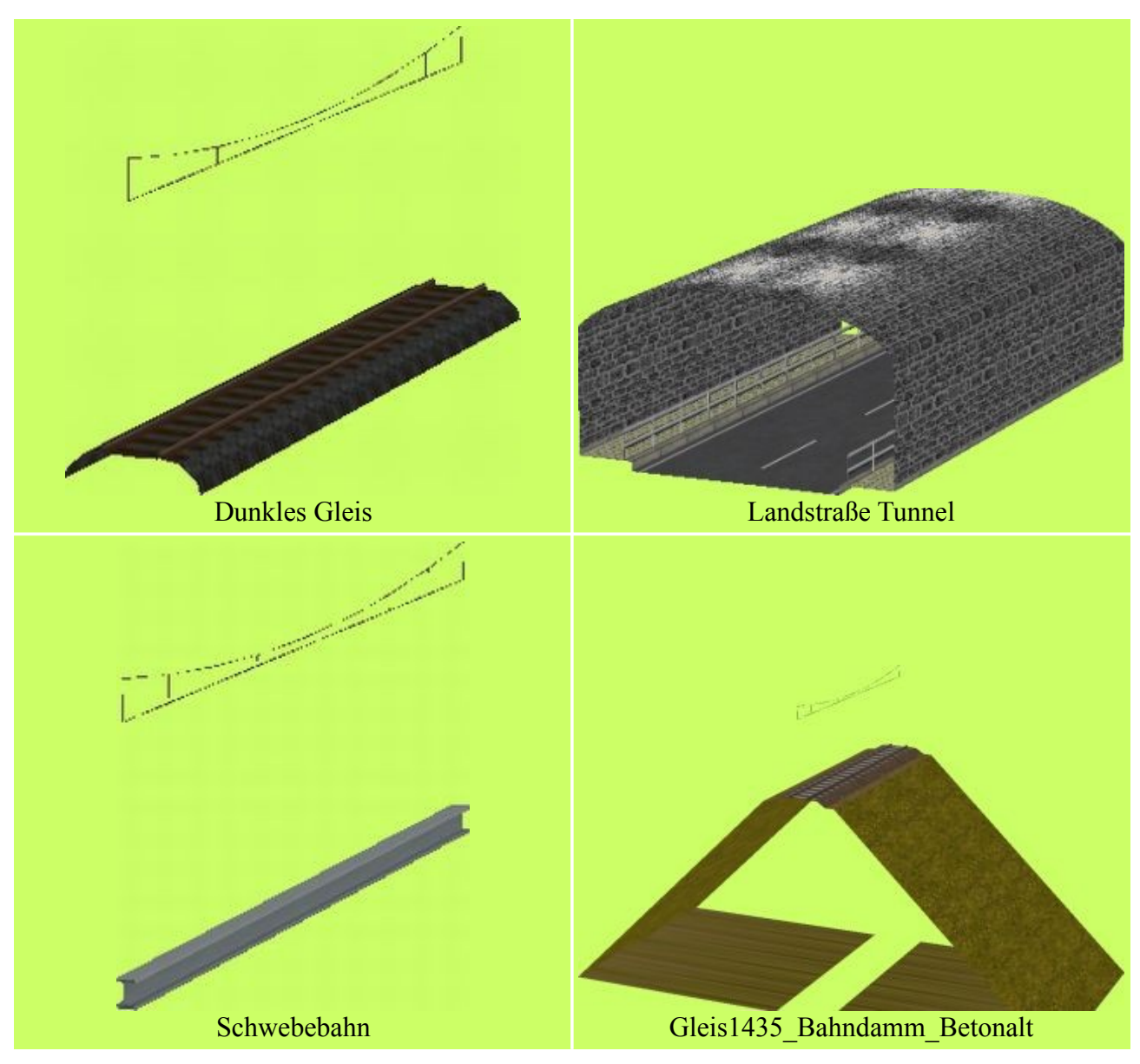

**Beispielbilder**